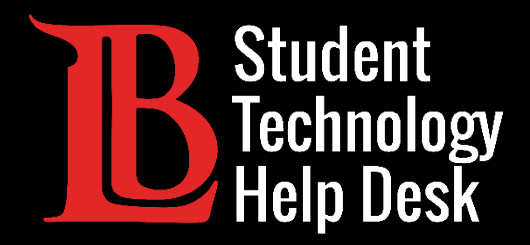

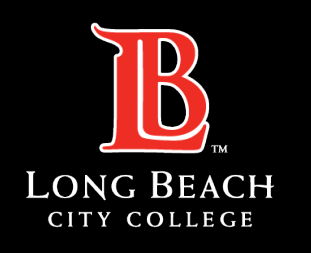

Information Technology Services

# Adobe Creative Cloud

INSTALLING AND ACCESSING| PC VERSION

FOR LONG BEACH CITY COLLEGE **STUDENTS** 

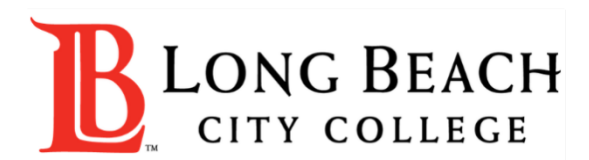

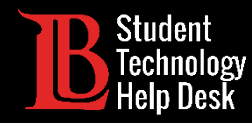

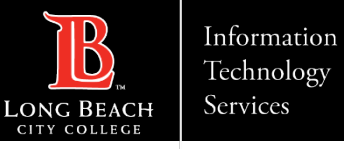

## **Overview**

In this tutorial, you will learn how to:

Download and Access Adobe Creative Cloud on a PC.

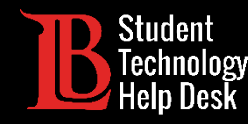

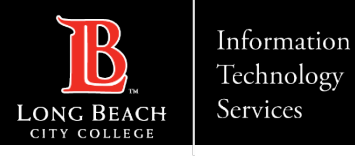

### Step 1: Navigate to the Adobe Website

Using your web browser, navigate to [Adobe.com](https://www.adobe.com/) and click **Sign in**.

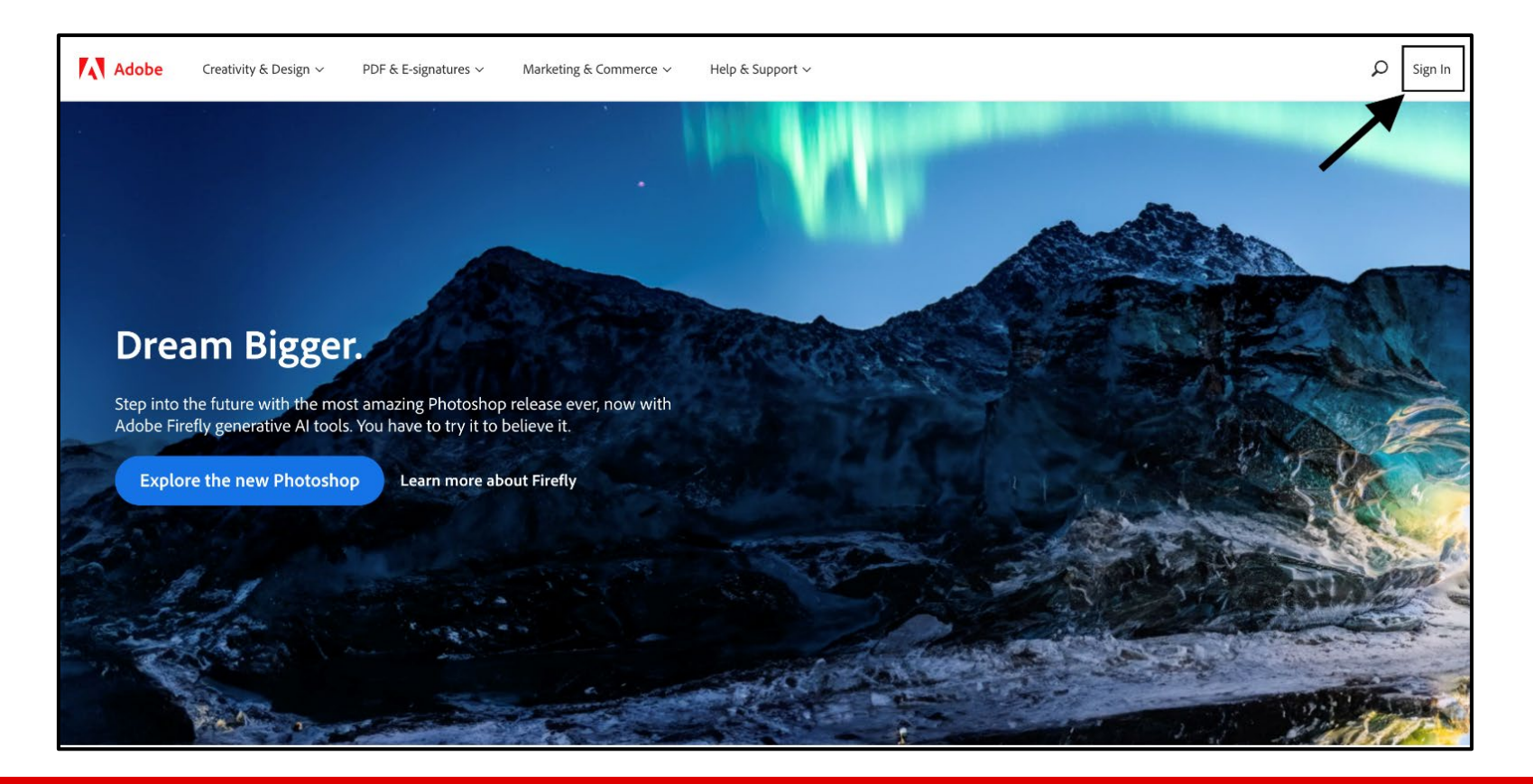

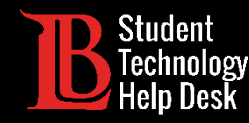

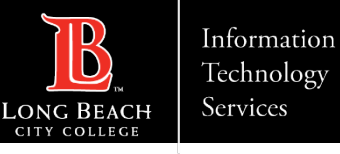

# Step 2: Adobe Sign in Page

In the email box, type your information in the following format: "Student ID@lbcc.edu"

Example: 0123456@lbcc.edu

Click **Continue**.

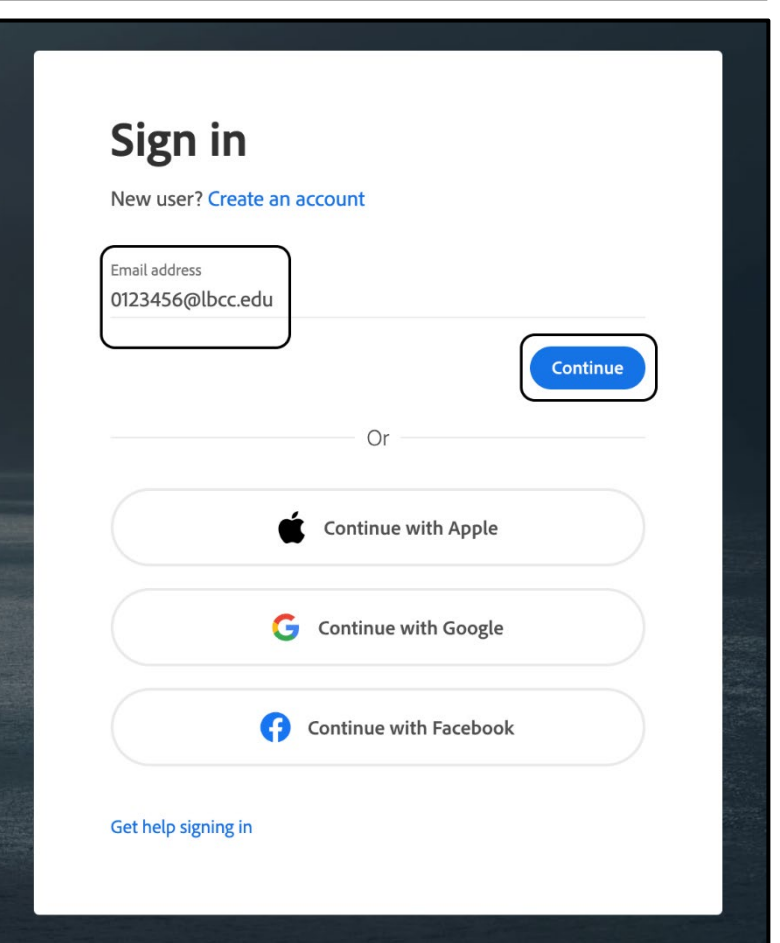

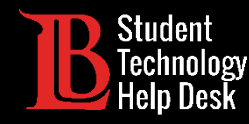

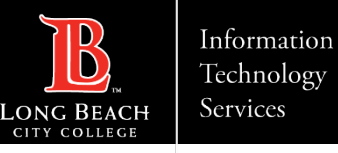

# Step 3: Log in to the Viking Portal

You will be redirected to a Viking Portal sign-in page. Log in using your **Viking ID, Password, and OTP**.

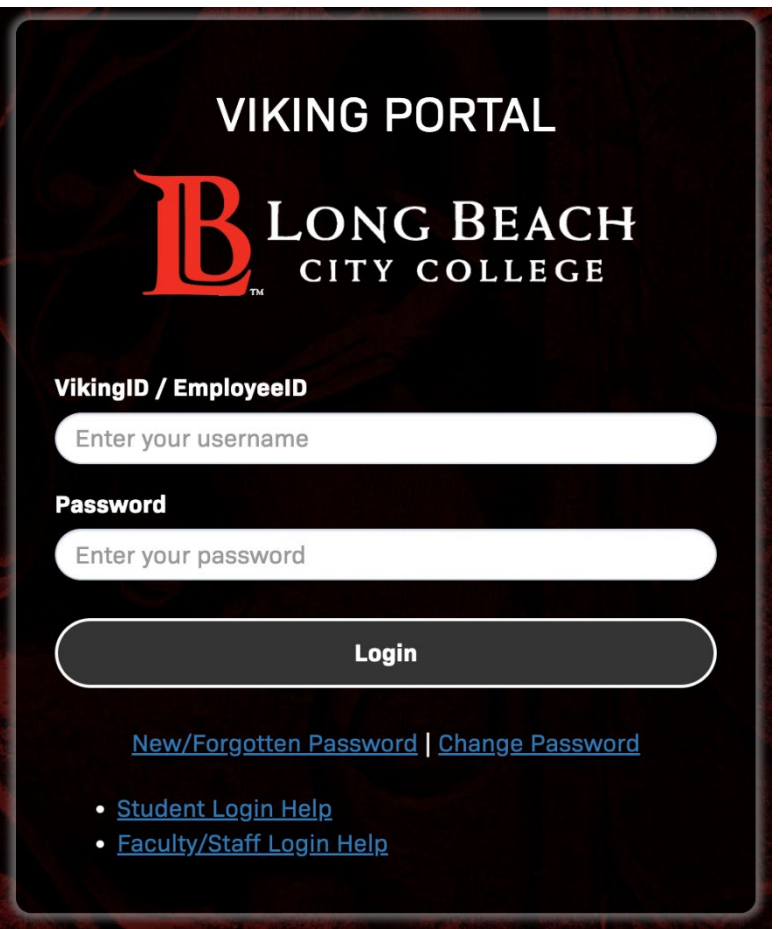

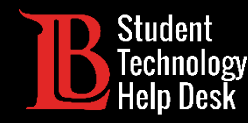

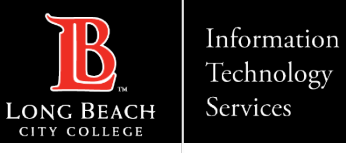

## Step 4: Open Creative Cloud

After signing into the Viking Portal, you will be directed to the Adobe homepage. Click on the **menu icon** located at the top right corner. When the menu opens, click on **Creative Cloud**.

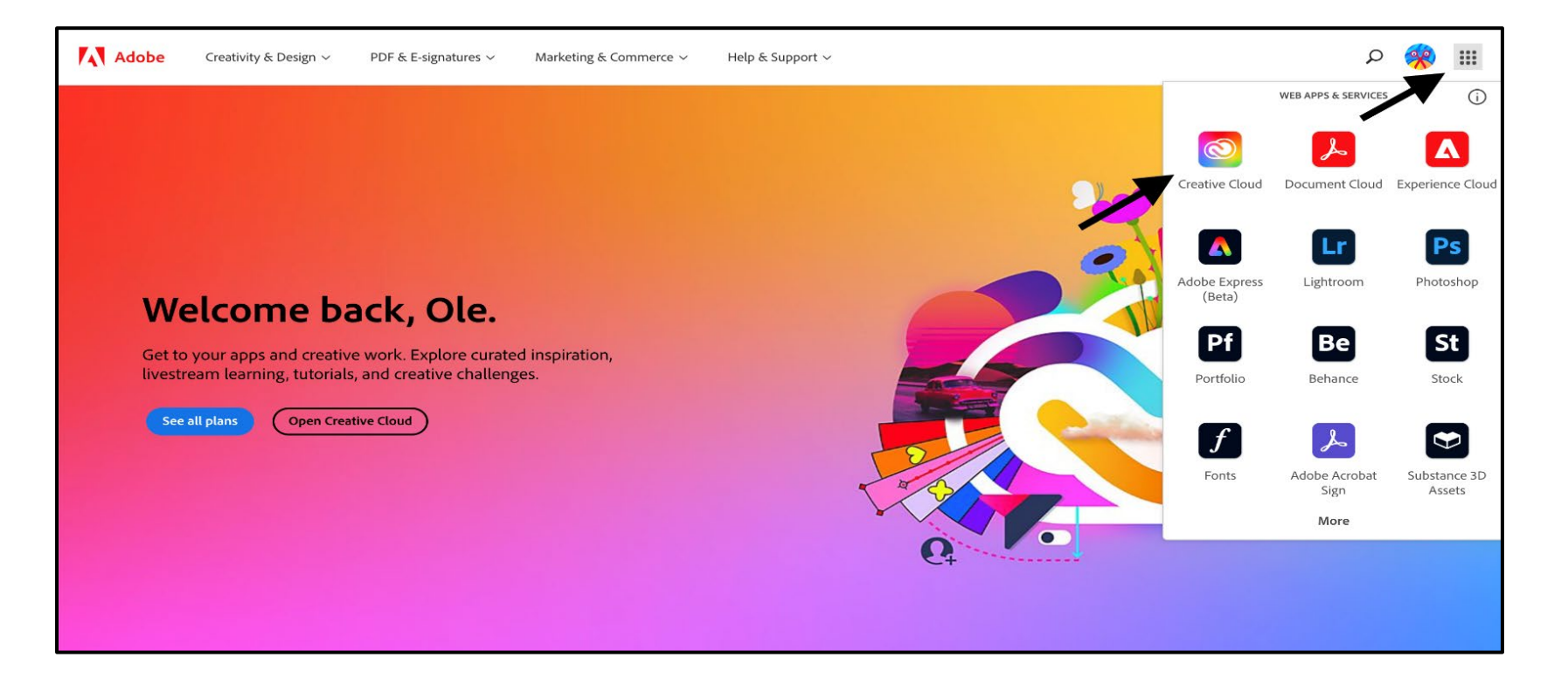

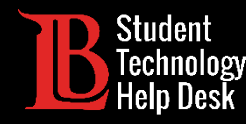

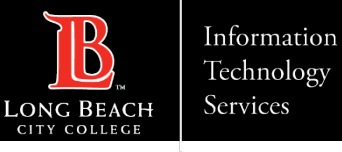

# Step 5: Start the Download

Click **Download** on the Creative Cloud option.

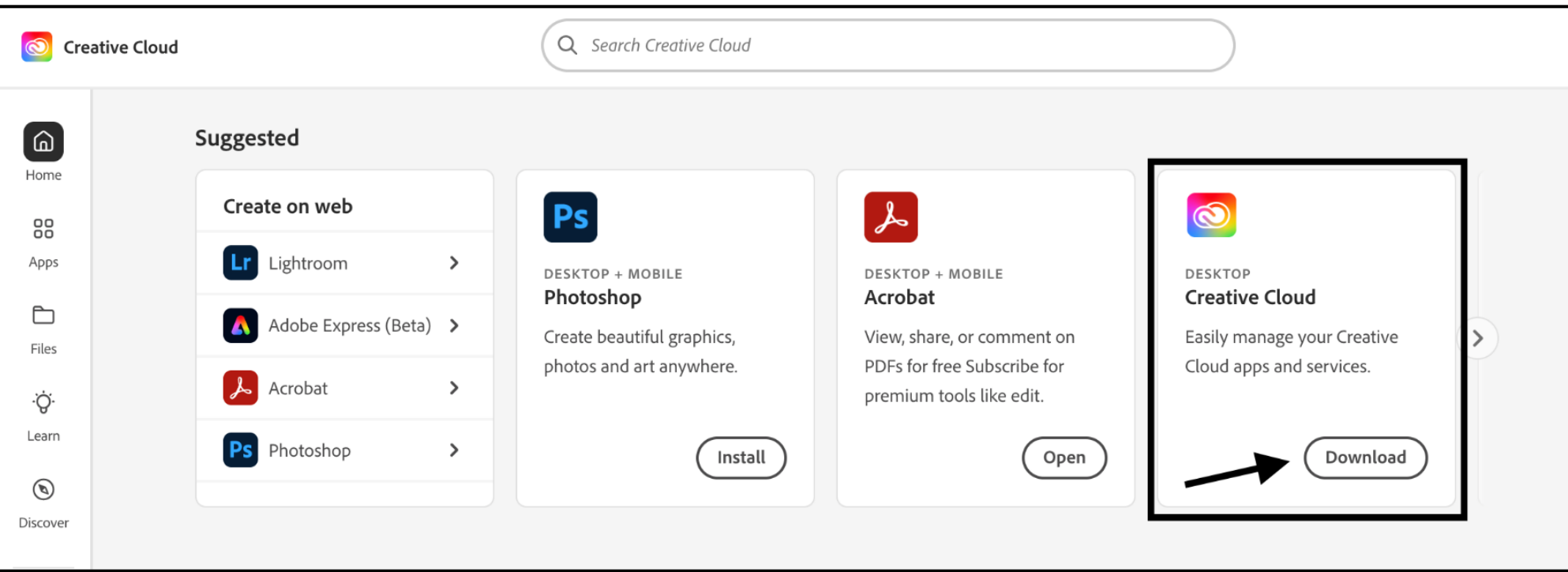

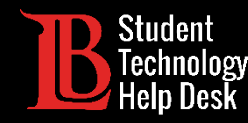

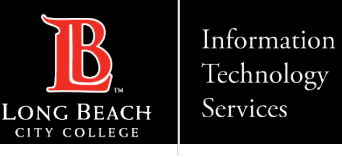

### Step 6: Install Creative Cloud

You should see the download file appear on your screen. The location of the download file may differ depending on your browser.

**Click on the file** to open it.

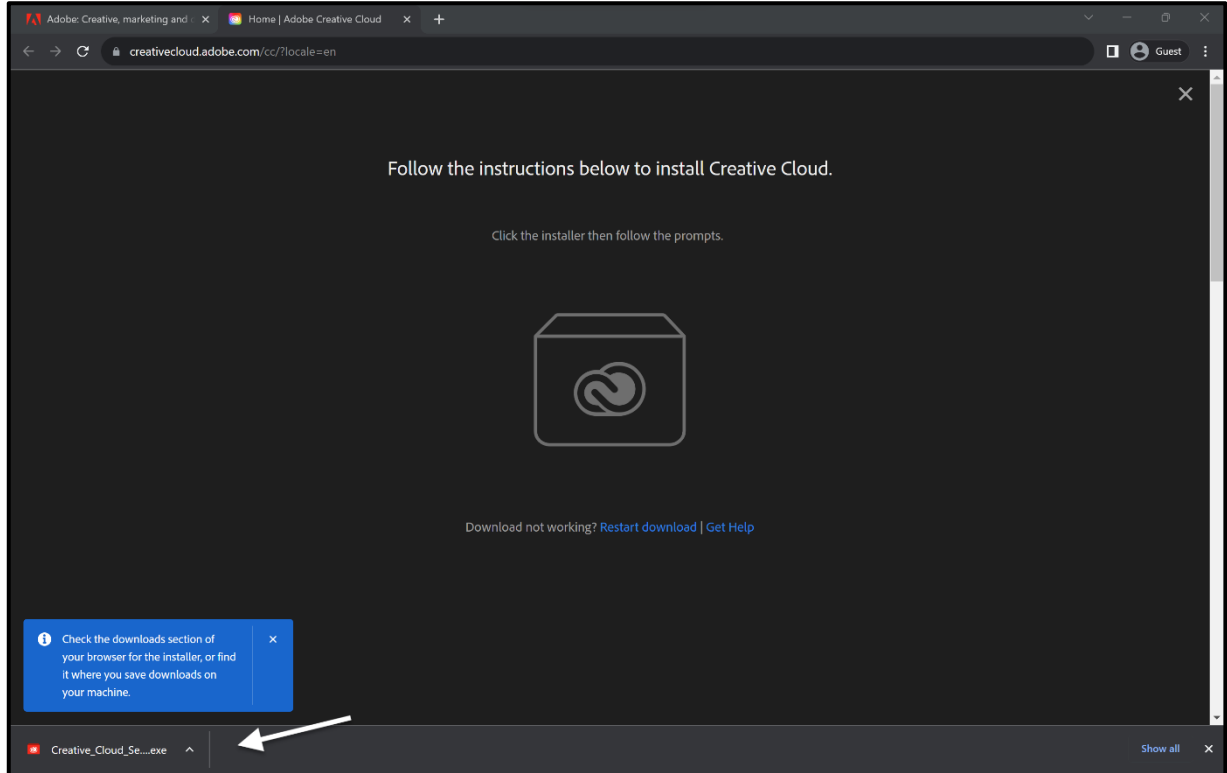

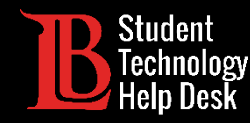

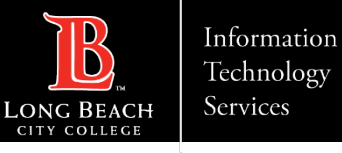

# Step 7: Confirm Installation

You will be asked to authorize the installation. Click **Continue** to proceed to the next step.

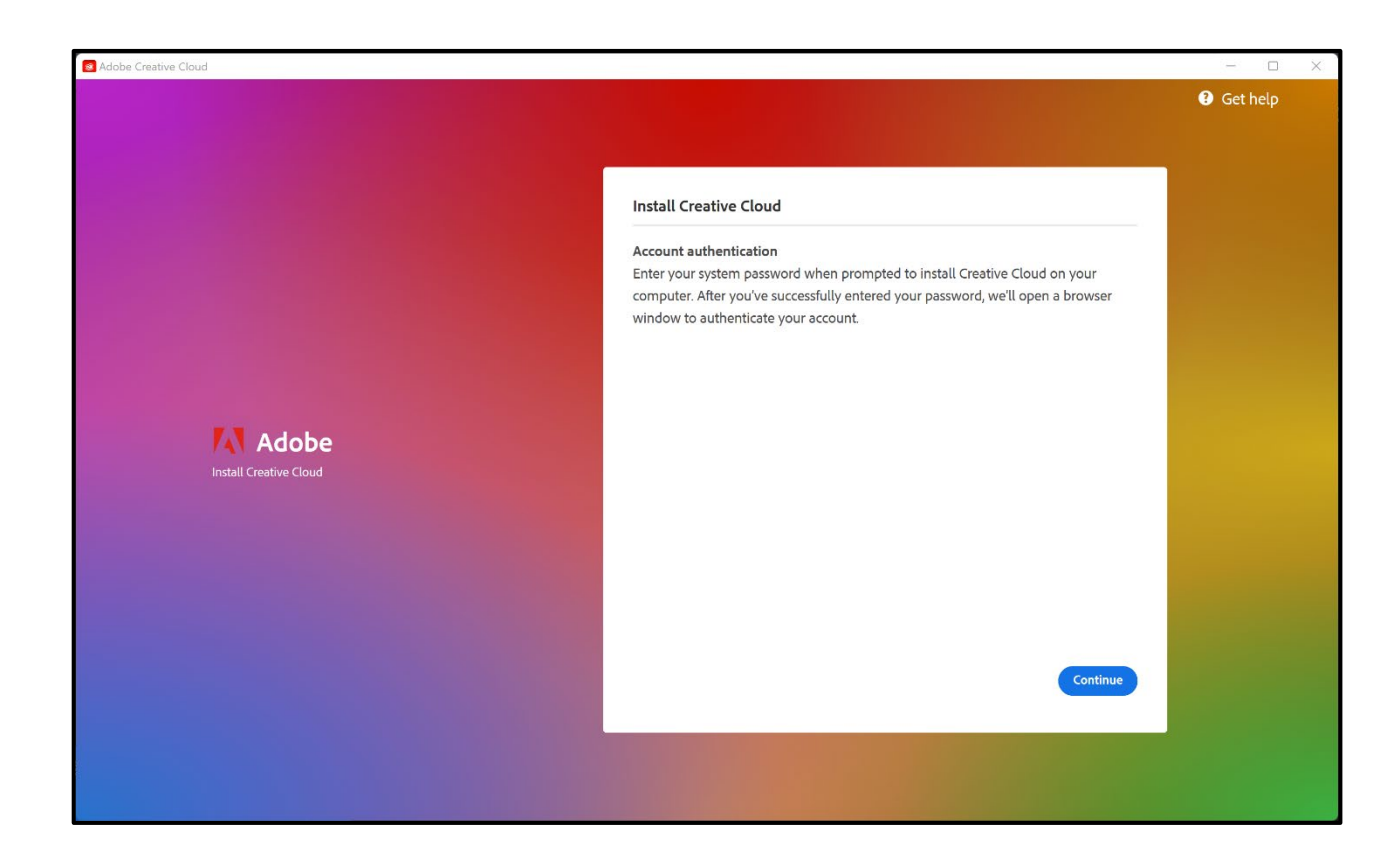

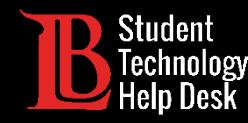

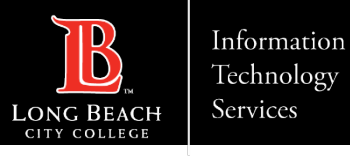

### Step 8: Optional Survey Questions

While Creative Cloud is installing, you will be asked a series of optional questions. Click **Skip Question** for each.

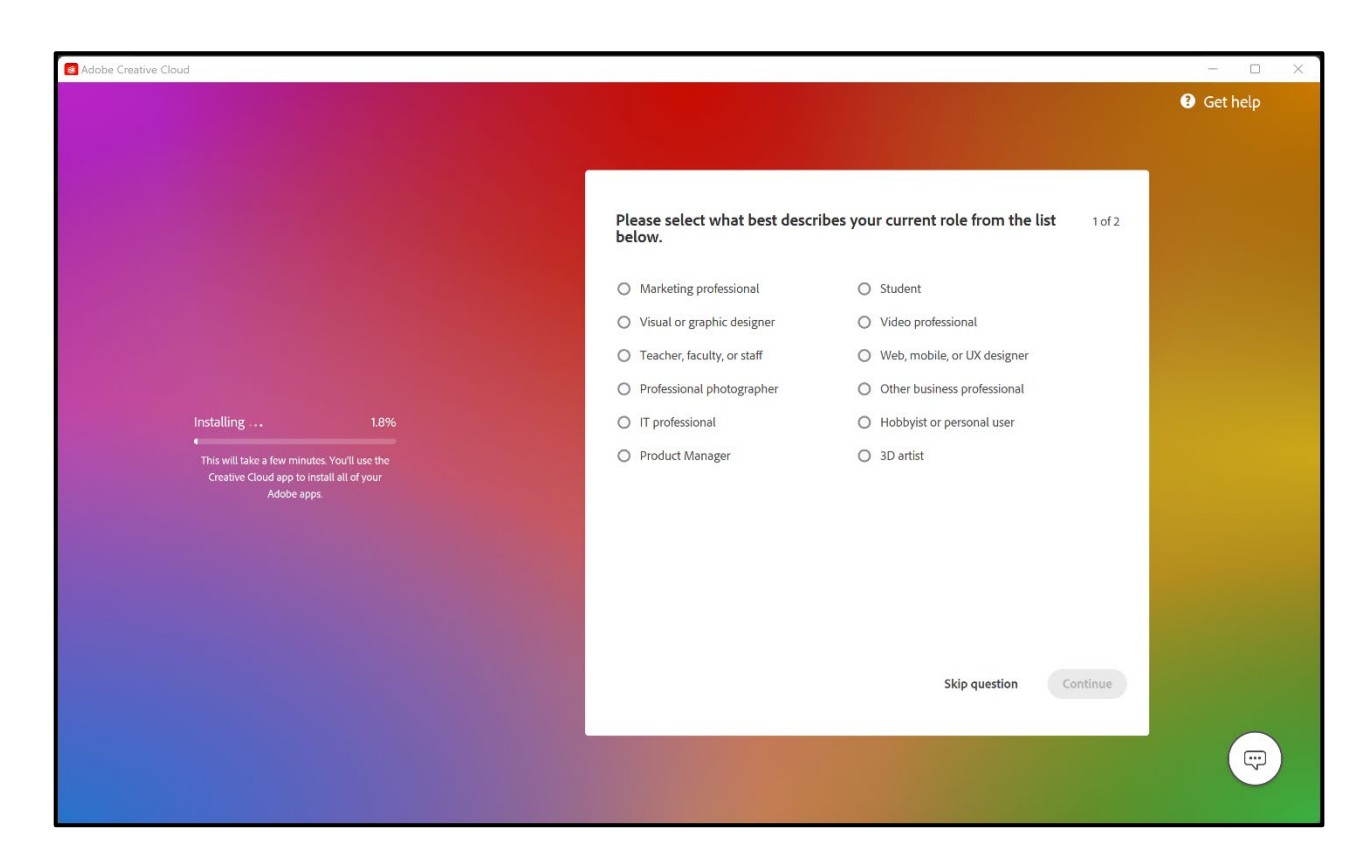

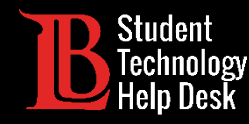

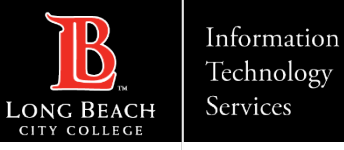

# Congratulations!

You have successfully installed Adobe Creative Cloud to your PC.

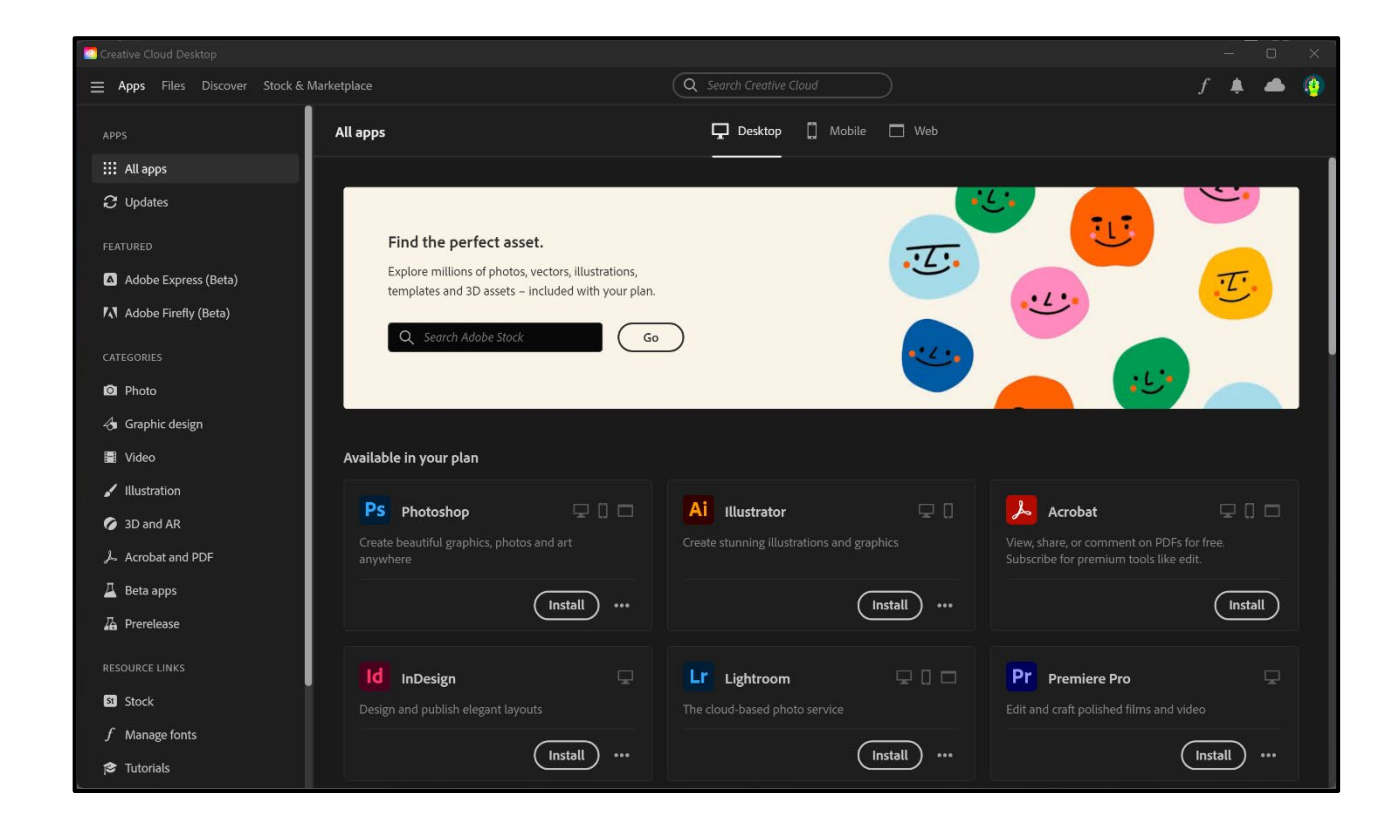

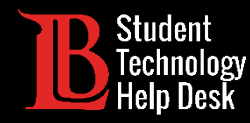

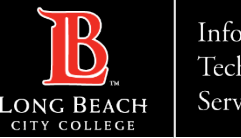

# Questions?

If you run into any issues, or have further questions, feel free to reach out to us!

- Website: [www.lbcc.edu/sthd](https://www.lbcc.edu/sthd)
- $\triangleright$  Phone: (562) 938-4250
- > Email: sthd@lbcc.edu